# **Quantico iSportsman Checkin/Checkout Process and Making a Reservation User Guide**

### **Quantico iSportsman** *Checkin* **Process**

**Step 1:** At Home Page, click on **"Checkin/Checkout"** button on the top right-hand corner of the page.

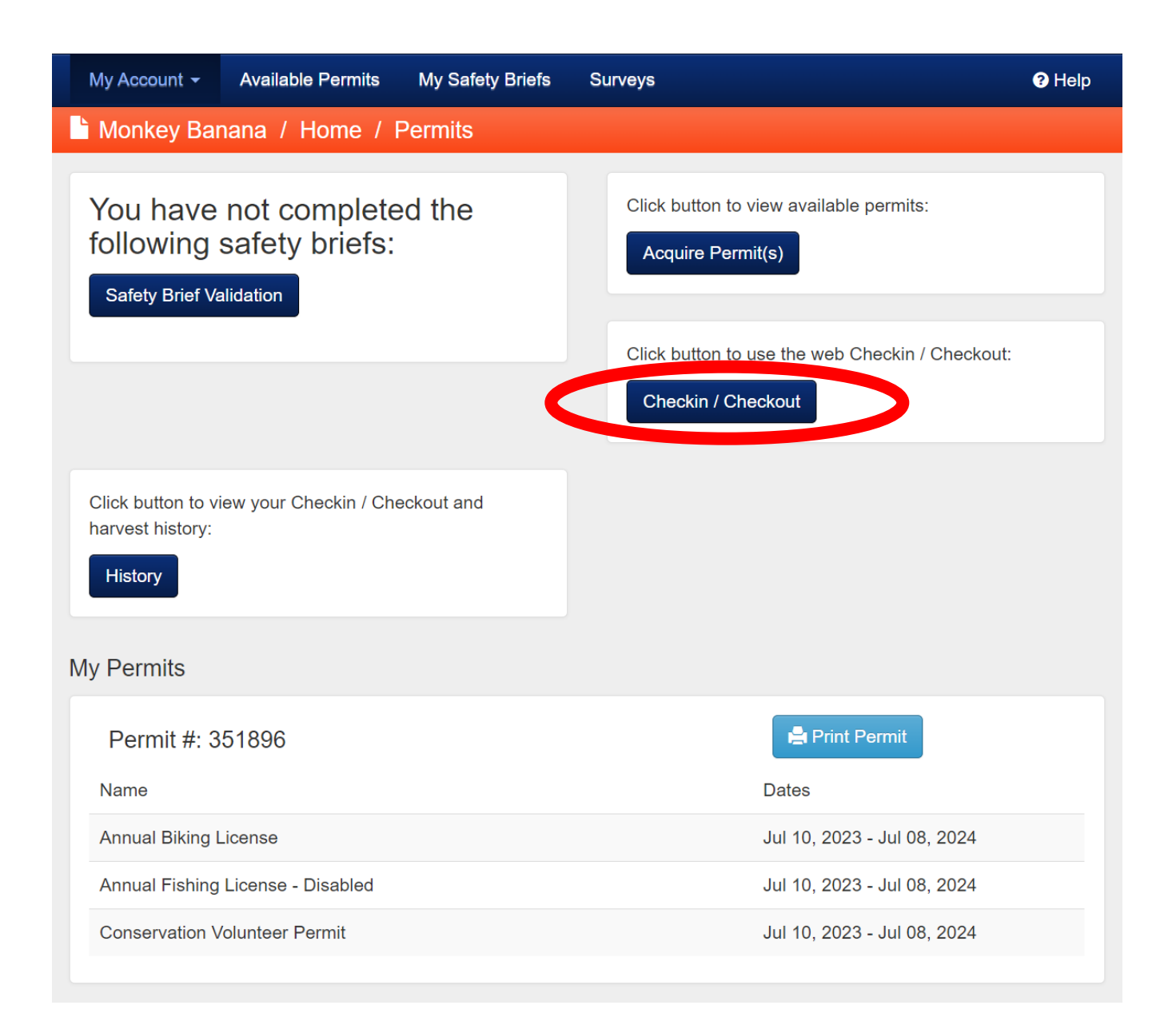

**Step 2:** Select **"Checkin"** highlighted in dark blue.

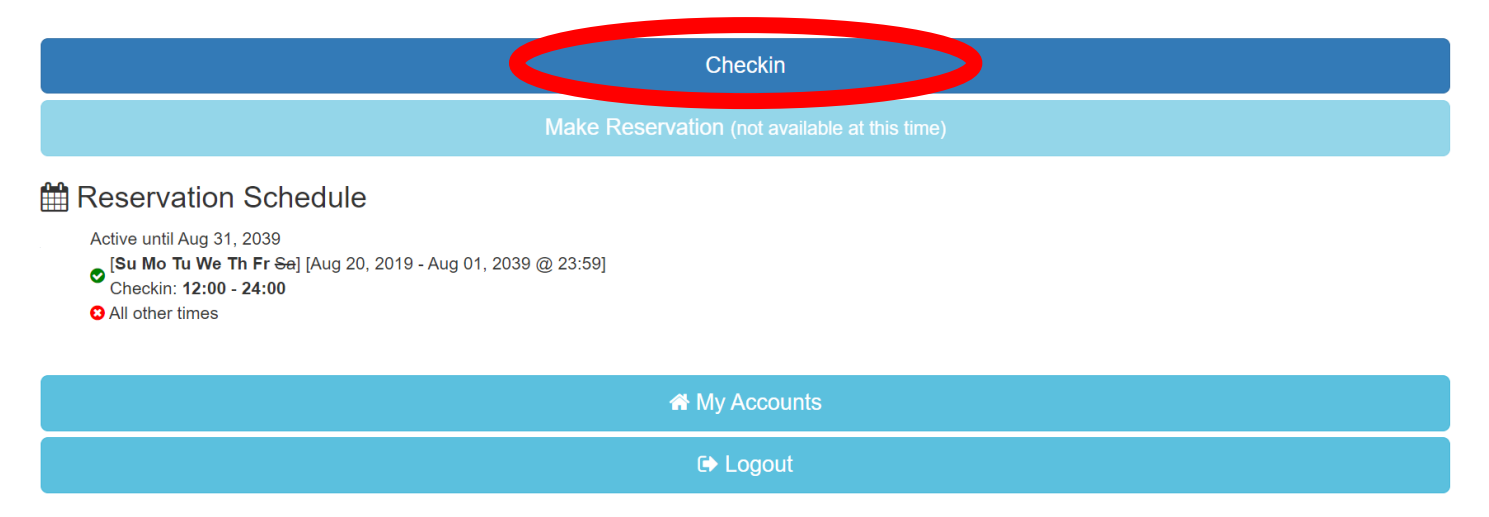

### **Step 3:** Select the desired activity.

**Select Activity** 

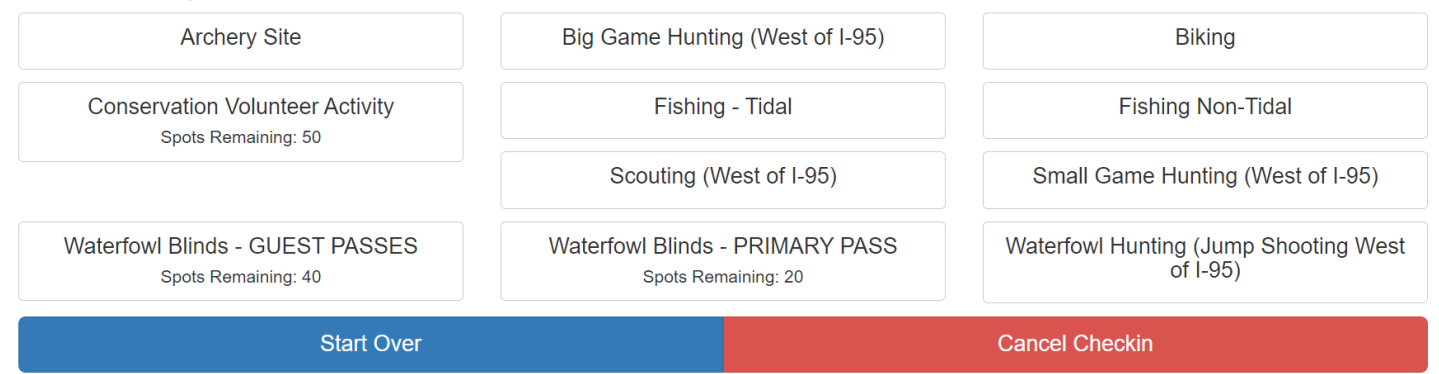

**Step 4:** Select desired area you wish to check into for the day.

**Step 5:** Accept the Checkout Requirement. **Pay attention to checkout time.**

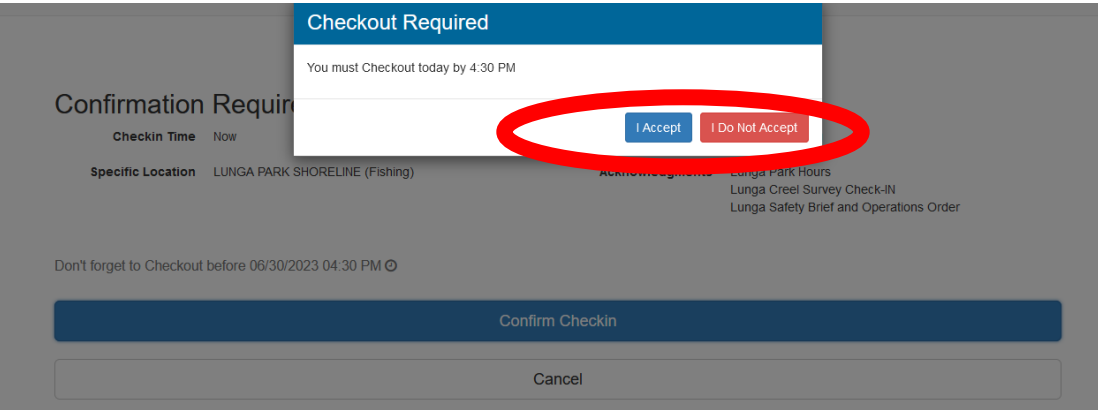

### **Step 6:** YOU MUST select **"Confirm Checkin"** and receive a **green check mark** to be checked-in.

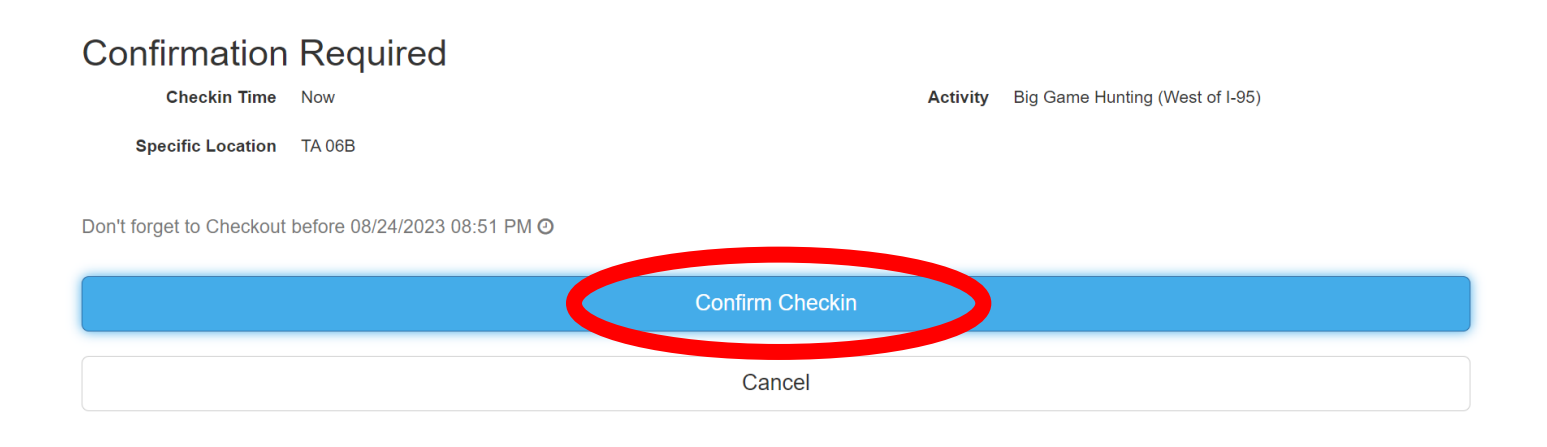

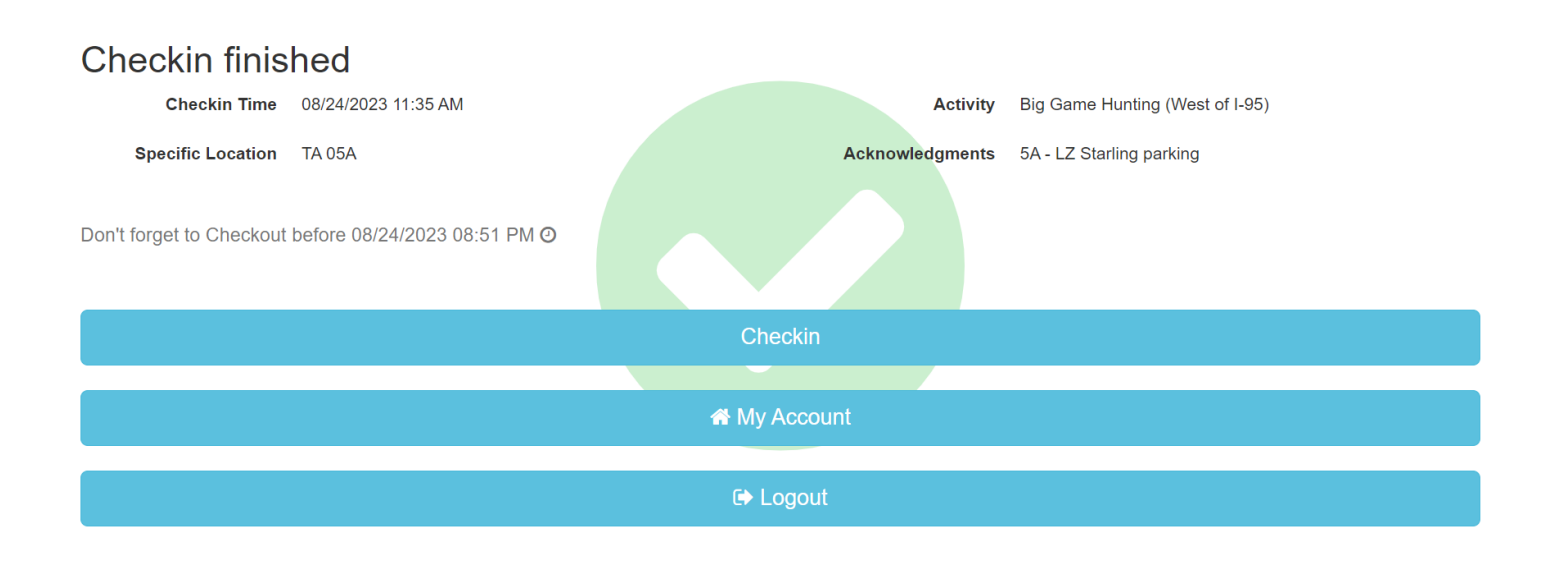

### **\*\*Waterfowl Checkins and Reservations are different from the above Checkin process. Please see "Waterfowl Checkin Guide" on how to Checkin and make Reservations properly\*\***

## **Quantico iSportsman** *Checkout* **Process**

**Step 1:** At Home Page, click **"Checkin/Checkout"** button on top right-hand corner of the page.

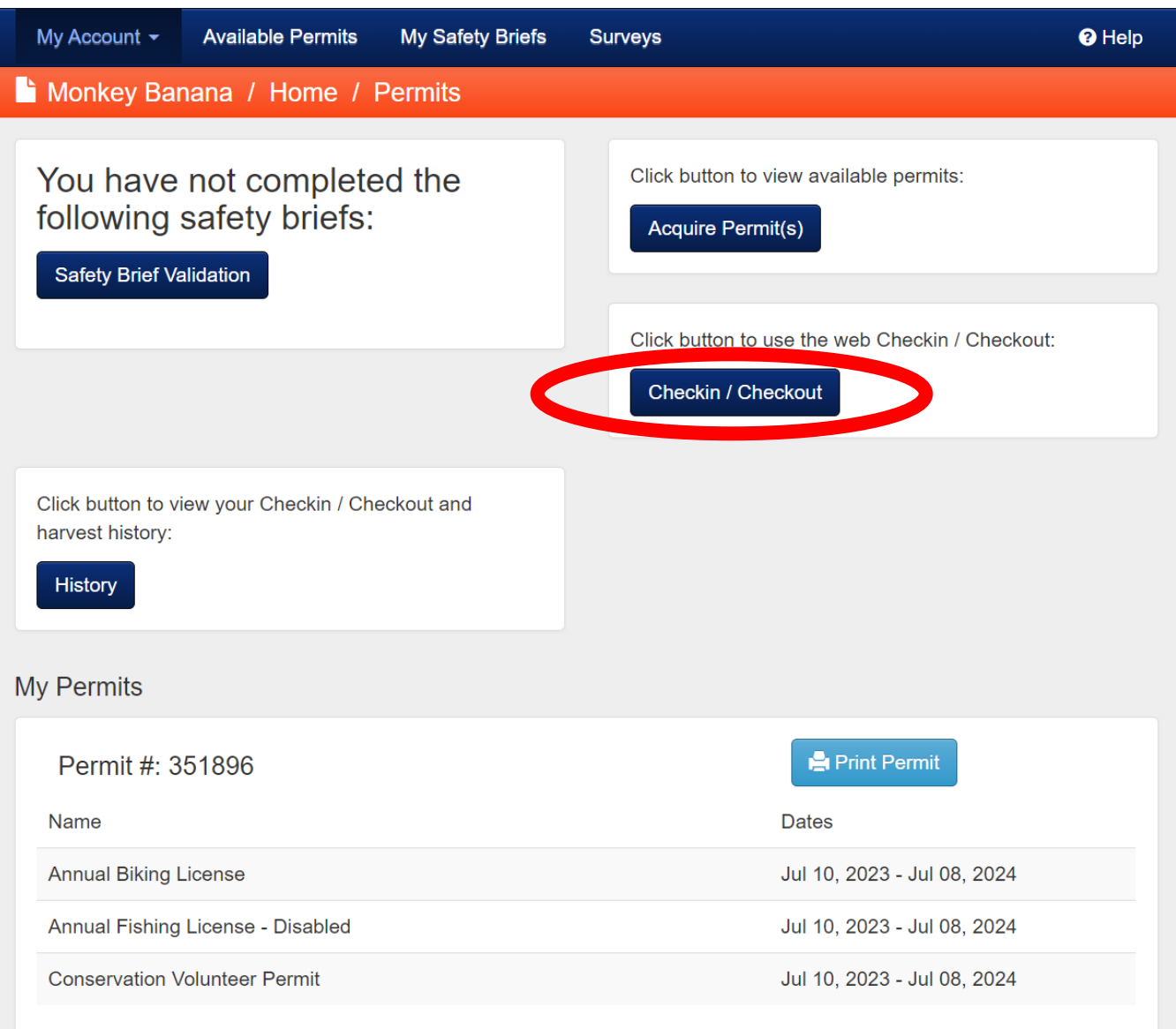

### **Step 2:** Select the **red Checkout button**.

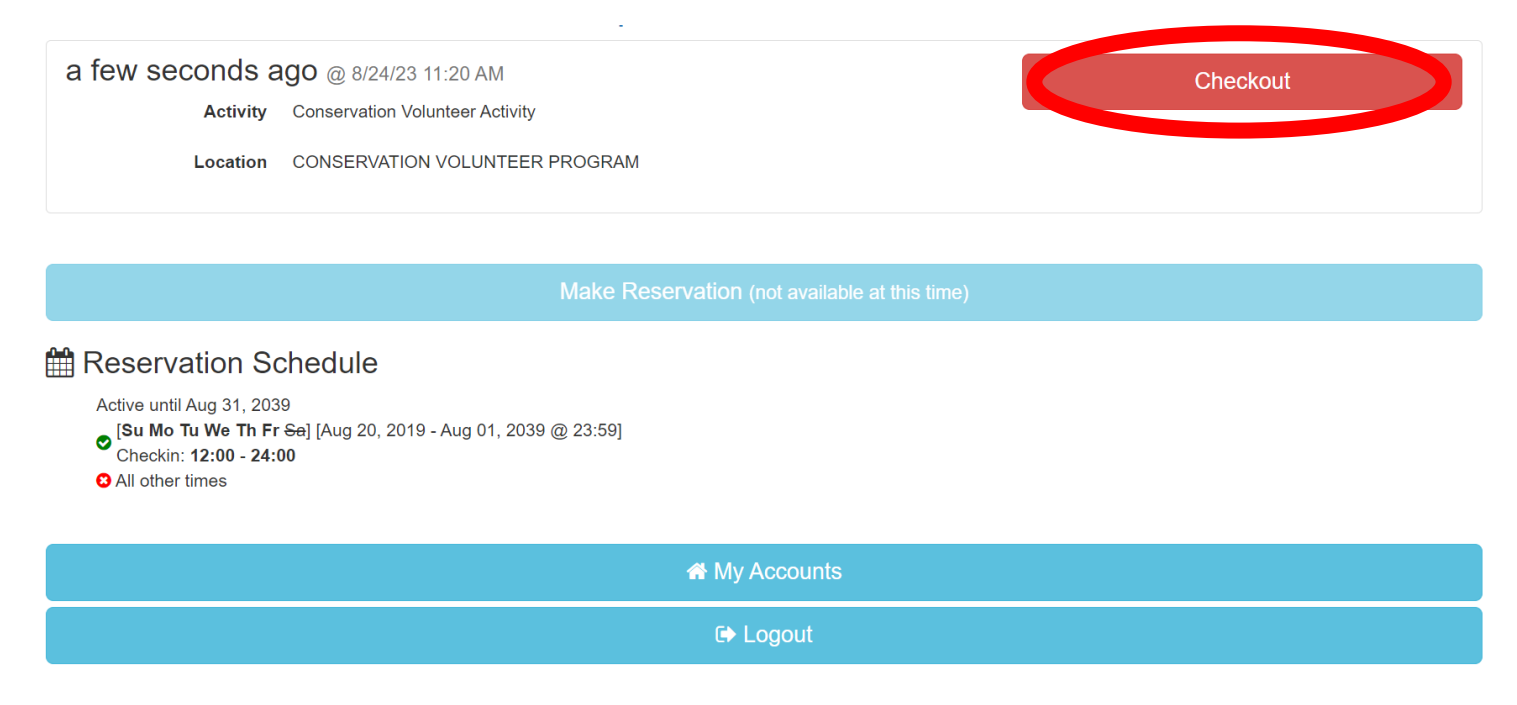

### **Step 3:** In the Select Game Harvested portion, first select **"OK"** in the blue box.

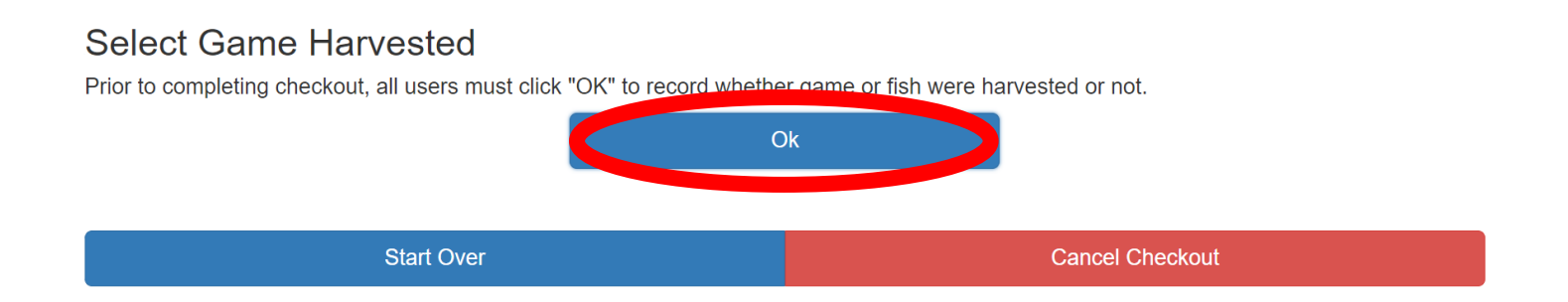

**Step 4A:** If you **harvested game,** select the type of animal that was harvested or type of participated activity. Complete the harvest form to the best of your ability. Note that some questions are required, and some are not. You do not have to enter "0" for species you did not harvest.

#### iSportsman Checkin / Checkout

If game or fish were harvested, please select the appropriate game button below or the "Show Other Harvest" button. If none was taken, please select the "No Harvest Checkout" button.

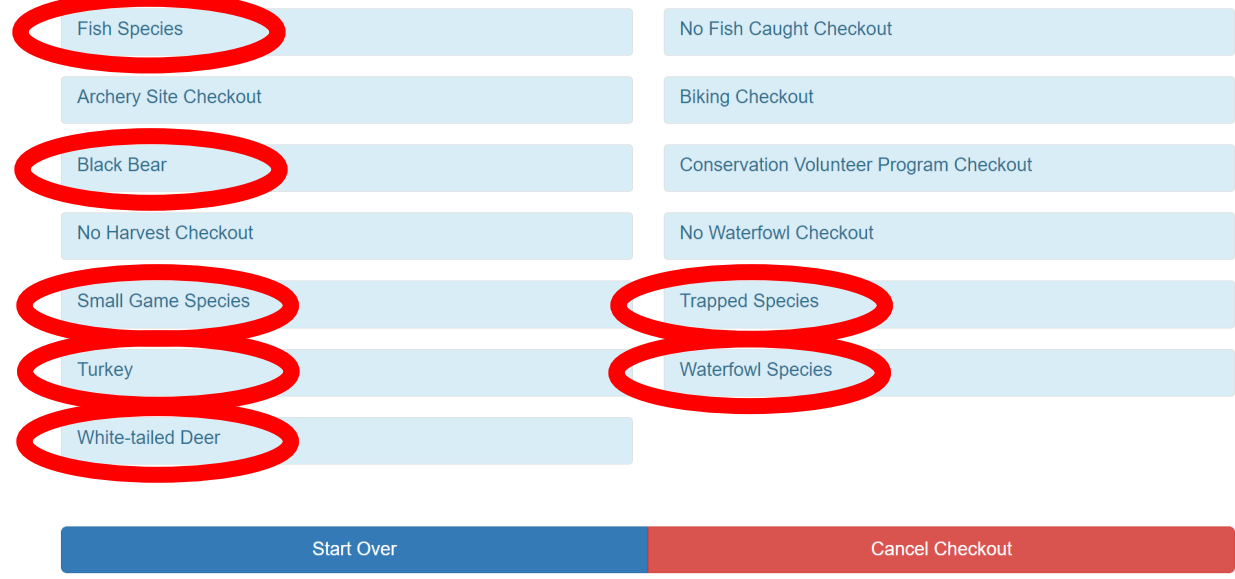

Please note that if you have harvested *White-tailed Deer*, *Turkey*, and/or *Black Bear* you **MUST** present your game at the Game Check Station for data collection by a staff member. Failure to do so may result in loss of hunting privileges aboard MCBQ.

### **Step 4B:** If you **have not harvested game**, select the appropriate **"No Harvest Checkout"**.

#### iSportsman Checkin / Checkout

If game or fish were harvested, please select the appropriate game button below or the "Show Other Harvest" button. If none was taken, please select the "No Harvest Checkout" button.

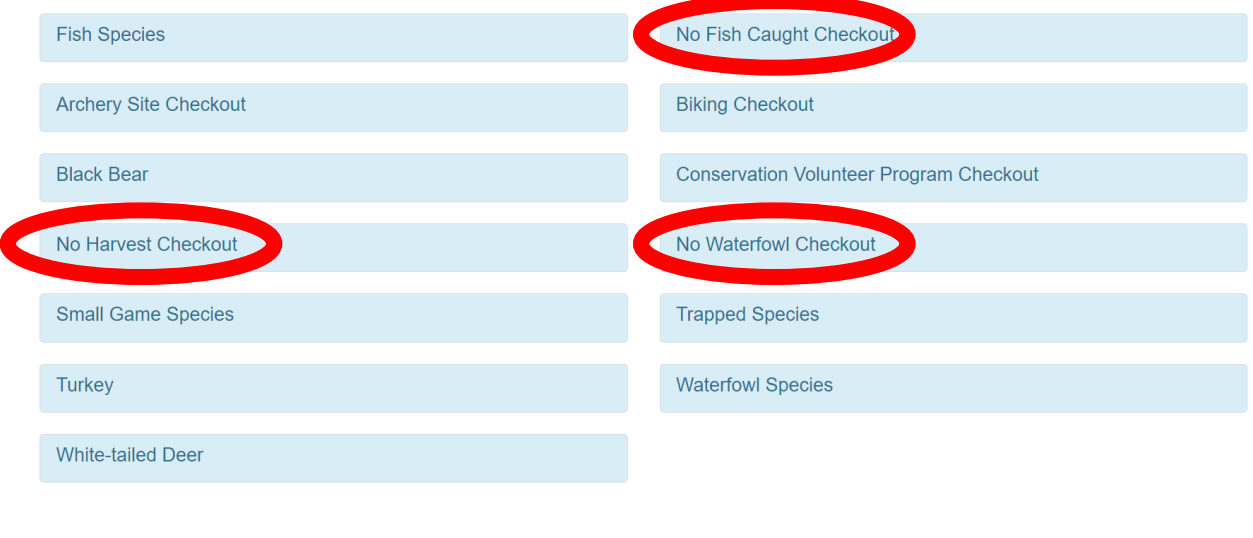

**Cancel Checkout** 

**Start Over** 

### **Step 5:** After that, select **"I don't have any more harvest"** in blue box.

#### iSportsman Checkin / Checkout

If game or fish were harvested, please select the appropriate game button below or the "Show Other Harvest" button. If none was taken, please select the "No Harvest Checkout" button.

![](_page_6_Picture_43.jpeg)

### **Step 6:** YOU MUST select **"Confirm Checkout"** and receive a **green check mark** to be checked out.

![](_page_6_Figure_5.jpeg)

### **\*\*Failure to Checkout before the designated time will result in an automatic 7 day hold placed on your account. The hold will result in the inability to hunt on MCBQ until the 7 days are up\*\***

### **Making a Reservation**

*Reservations for the following day are only for hunting and scouting. Reservation availability times are based on your customer category. Active duty and their dependents can make reservations at 1200, retired military and Quantico civilian employees can make reservations at 1215, and all other civilians can make reservations at 1230.*

**Step 1:** At Home Page, click **"Checkin/Checkout"** button on top right-hand corner of the page.

![](_page_7_Picture_44.jpeg)

### **Step 2:** Select **"Make Reservation"**.

![](_page_8_Figure_1.jpeg)

### **Step 3:** Select your desired activity.

![](_page_8_Figure_3.jpeg)

**Step 4:** You will now be able to select the desired area you wish to make a reservation for. Training Area availability varies depending on selected activities and military training. Please note that for all hunting on base, each training area has a **max occupancy** which you will be able to view.

### **Step 5:** Review all fields and select **"Confirm Reservation"**.

![](_page_9_Figure_1.jpeg)

**\*\*You still need to Checkin to your desired area the day of your Reservation. Failure to do so will result in the unused Reservation expiring at 1000 during fall hunting season and 0515 during spring gobbler season. During all hunting seasons, you can Checkin as early as 0400\*\***